# **MECC Social Session - Gather Town - ATTENDEES GUIDE**

Welcome! Please take the time to go through the enclosed materials we put together for you to optimize your experience in MECC 2021 Social Networking Sessions powered by Gather Town!

### **MECC 2021 Social Networking Session Schedule (in US Central Time):**

Day 1 (Oct. 25): 12:55 pm - 2:00 pm Day 1 (Oct. 25): 4:05 pm - 6:00 pm Day 2 (Oct. 26): 12:05 pm - 2:00 pm Day 2 (Oct. 26): 4:05 pm - 6:00 pm Day 3 (Oct. 27): 12:55 pm - 2:00 pm

### **LINK TO GATHER TOWN:**

https://gather.town/app/SJTn0dsBB6wXQxtA/MECC Password: Please use the common MECC2021 access code you received by email.

### **IMPORTANT:**

- You must use **Chrome, Edge, or Firefox** as your browser!
- Please name your avatar with your First and Last Name

## **INTRO TO GATHER VIDEO**

### **The Basics** (4 and half min.) *- Please watch before getting started!*  https://www.youtube.com/embed/89at5EvCEvk

First Time in GatherTown? Read through instructions here: https://support.gather.town/help/movement-and-basics

# **ENTERING THE SPACE FOR THE FIRST TIME**

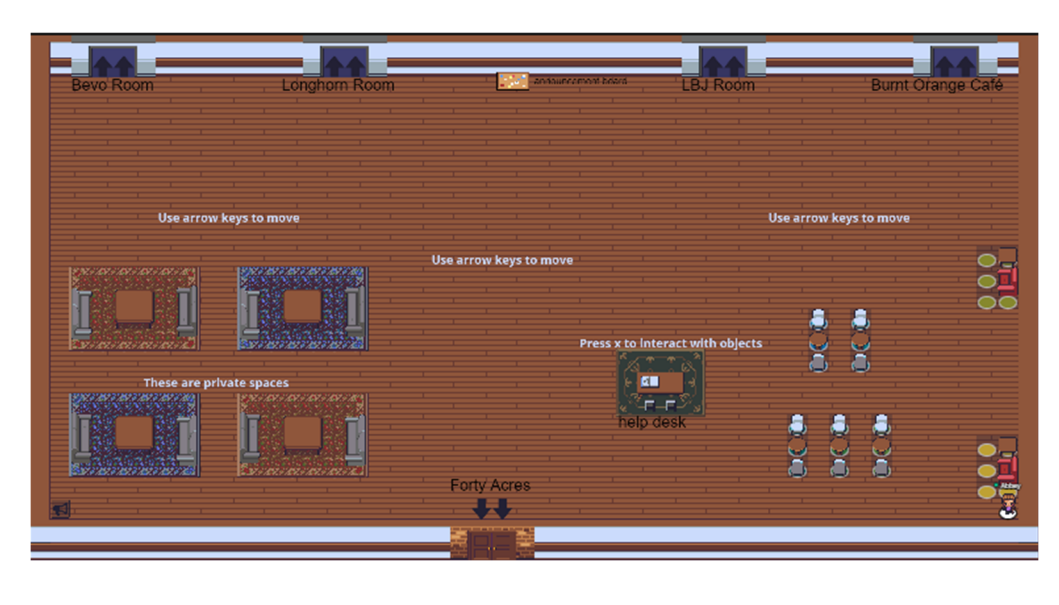

Once you have created your avatar, you will appear in the **Main Room**. You will use your arrow keys to move around.

**In the middle**, you will see the **Help Desk** area where you can interact with the instructions on how to interact in Gather.Town.

**The bulletin board** at the top of the room has all the announcements from other organizations, companies, and the like.

**The doors at the top & bottom** are the **teleporting zone**; move your avatar to the doors to move into the other rooms.

**Need to get back in the main room quickly?** Click on your Name at the bottom of your Gather Town screen and select "Respawn."

**Can't find your friend?** Click on your friend's name in the **Participants' tab** on the left of your GT screen and **select "Follow."** You will automatically start walking to that person.

### **ROOM LAYOUTS**

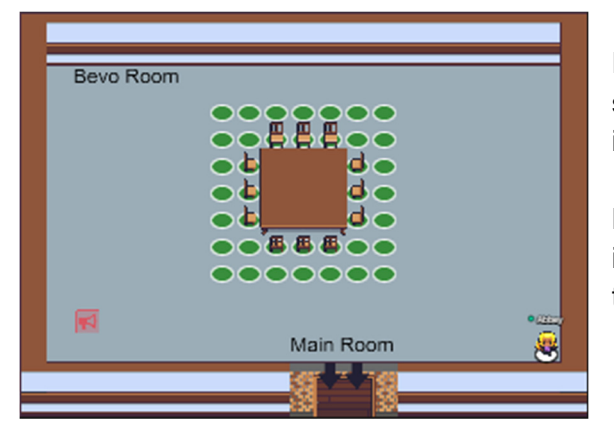

**Bevo Room (left)** is a small meeting room to interact with others

**Longhorn Room (right)**  is a small meeting room to interact with others

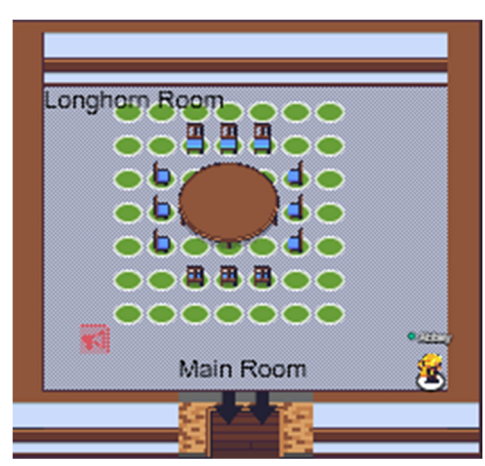

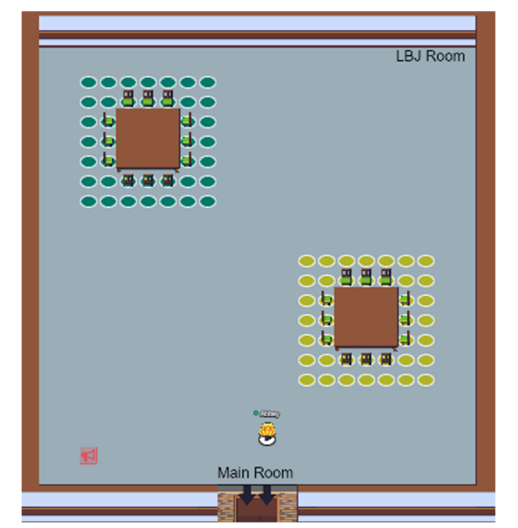

**LBJ Room (left)** is a large meeting room to interact with others

**Hartzell Room (right)** is a small coffee shop room for anyone to meet up and talk in private spaces (marked by small circles) or in general. Bring your own coffee :)

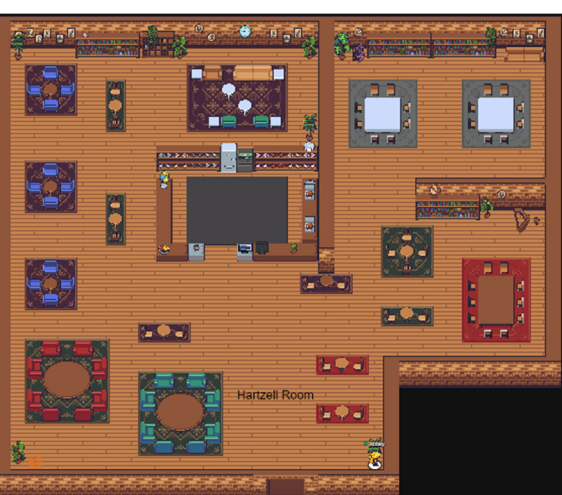

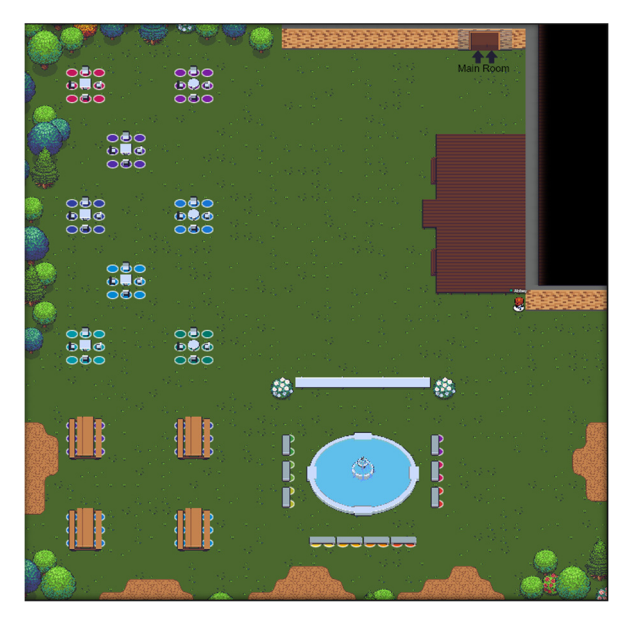

**Forty Acres** is an outdoor space for anyone to meet up and talk in private spaces (marked by small circles) or in general.

# **GATHER TOWN TROUBLESHOOTING**

https://support.gather.town/help https://support.gather.town/help/system-specifications https://support.gather.town/help/movement-and-basics https://support.gather.town/help/av-troubleshooting

# **REACHING OUT FOR HELP DURING THE EVENT**

Main points of contact:

- Dragon Djurdjanovic (dragand@me.utexas.edu or via GatherTown Chat)
- Noah Graff, Lead Helper (lead.mecc.2021.helper@gmail.com or via GatherTown Chat)
- Roberto Dailey (via GatherTown Chat)
- Ramin Sabbagh (via GatherTown Chat)
- Sam Bertelson (via GatherTown Chat)
- Kun-Chieh Chien (via GatherTown Chat)

## **TO ZOOM IN OR OUT IN GATHER TOWN**

1. Click on your name at the bottom of the GT Screen and select:

tt User/Video Preferences (Ctrl/ 3 P)

2. Uncheck Use Smart Zoom and set your zoom under the manual Canvas Zoom

#### **Use Smart Zoom**

Let Gather automatically adjust your Canvas Zoom to give you the best experience.

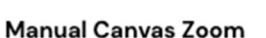

Set your Canvas Zoom yourself. Using larger zooms may improve performance. We've marked a few zoom levels that should look good on your display. Recommended zoom: 100%

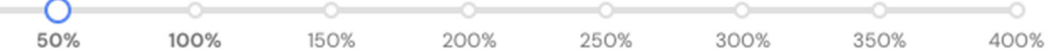

# Gather Town Overview

### **Requirements**

- Desktop Computer (two screens recommended)
- Chrome or Firefox
- Zoom
- Webcam
- Microphone

#### **Etiquette**

- Walk up to someone to talk with them (their video will appear on your screen).
- Walk into a private space to talk to everyone in that private space.
- Mute your microphone when you are not talking in a large group to reduce echo.
- Wear headphones to reduce echo.

### **Controls**

- (Arrow Keys) Move around.
- (Ctrl/ P) User/Video Preferences.
- (Ctrl/ U) Turn On/Off Quiet Mode.
- $(g)$  Enter ghost mode and walk through other participants in a crowd.
- (e) Teleport you to the nearest open area when you are trapped (Only available if you are trapped)
- $(x)$  To interact with an object.
- $\bullet$  (z) Make your avatar dance
- $(1-6)$  To display an Emote above your avatar.
- You can turn your microphone on/off by clicking the microphone icon that will appear when you hover over your video card on the bottom-right.
- You can turn your camera on/off by clicking the camera icon that will appear when you hover over your video card on the bottom-right.
- You can return to the Welcome Hall by clicking on your name at the bottom of the screen and selecting "Respawn."
- You can share your screen by clicking the screen share button at the bottom of the screen next to your name.

### **Chat**

If you'd like to chat instead of using your voice, click the chat icon in the left menu bar. You have three options for sending messages:

- Everyone Your message will appear to every user in the WeTeach\_CS Summit.
- Nearby Your message will appear to every user with whom you are currently video chatting. ○ Use this mode when chatting inside of a breakout room.
- Individuals Your message will appear to the user you selected to direct message.